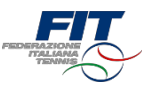

# Tesseramento FIT 2019 **Tutorial**

Versione 1.0

Aggiornamento al 20 novembre 2018

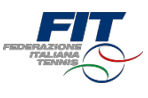

[FAQ: Domande frequenti](#page-1-0)

[Processo per utente giàtesserato](#page-4-0)

[Processo per nuovo tesserato](#page-11-0) Processo

per minorenne Processo per Comitato

Regionale: online Processo per Comitato

Regionale: cartaceo Processo per Circolo/

Affiliato: online Processo per Circolo/

<span id="page-1-0"></span>Affiliato: cartaceo

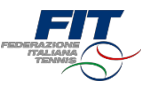

## FAQ Domande frequenti

### Domande frequenti

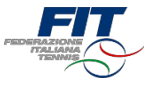

- Non trovola vecchia tessera FIT. Come faccio ad accedere?
	- Si può accedere compilando l'anagrafica come se si fosse un «nuovo tesserato» (area «Sei un nuovo tesserato?»).
	- Sei dati sono corretti il sistema le riconoscerà e le mostrerà le sue tessere FIT.
- Non ho ricevuto la mail con il codice di verifica.
	- Le nostre statistiche, in fase di test, dicono che in massimo 1 minuto la mail viene recapitata all'indirizzo e-mail indicato sulla piattaforma di registrazione online. Oltrepassato questo termine conviene cliccare nuovamente su «Invia codice di verifica via mail».
	- Infine, può essere anche opportuno verificare all'interno della casella Spam.
- Mio figlio non ha la mail. Cosa posso fare?
	- Sul web ci sono molti «provider» che offrono l'opportunità di creare indirizzi mail.
	- La registrazione è un processo rapido, gratuito e sicuro.
- Hofatto una richiesta di tesseramento al Circolo sbagliato.Possoannullarla?
	- Accedendo al sistema online si possono annullare le richieste «in attesa di risposta». Nella schermata «Le mie tessere» c'è sempre il riepilogo di tutte le proprie tessere e anche delle nuove richieste.
- Una miarichiesta di tesseramento è statarespinta dal Circolo. Cosaposso fare?
	- Gli Affiliati hanno facoltà di accettare o respingere le richieste. Se state procedendo con un nuovo tesseramento vi consigliamo di prendere contatto anticipatamente con il Circolo. Difficilmente un Affiliato accetterà una richiesta da persone sconosciute.
- Sonosocio in due circolie vorreirichiedere una tesseraagonista per entrambi, ma il sistema mi restituisce errore. Come posso procedere?
	- Non è possibile svolgere attività agonistica nella stessa disciplina per due Affiliati differenti. Einvece possibile tesserarsi a due Affiliati differenti in caso di discipline distinte (es. utente con una tessera tennis presso Affiliato Ae una tessera padel presso Affiliato B).
- Hopresto i consensi al trattamento dei dati e vorreimodificarli. Come posso procedere?
	- I consensi vengono memorizzati e cristallizzati alla approvazione della prima tessera FIT. Per modificare i propri consensi bisogna scrivere a [privacy@federtennis.it](mailto:privacy@federtennis.it)
- Èobbligatorio recarsi al Circolo per completarela procedura?
	- L'approvazione finale della richiesta è in capo al Circolo, che deve verificare la veridicità dei dati. È mportante sapere che la tessera FIT sarà emessa a pagamento effettuato e che per poter scendere in campo è necessario aver consegnato al

Circolo un certificato medico in corso di validità.

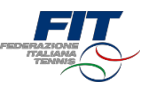

- Non voglio procedere con il sistema online. Che posso fare?
	- Le tessere Atleta Non Agonistica e Socio non praticante possono essere richieste anche con il modulo cartaceo da compilare e sottoscrivere presso il Circolo, ma con un sovrapprezzo sulla quota pari al 20%.
- Sono un Atleta o Socio e ho bisogno di assistenza. Achi posso rivolgermi?
	- Seha riscontrato errori o ha difficoltà a procedere con il sistema di richiesta tesseramento online, può scrivere una mail all'indirizzo [assistenza.tesseramento@federtennis.it,](mailto:assistenza.tesseramento@federtennis.it) indicando in oggetto il proprio nome e cognome
- <span id="page-4-0"></span>Sono un Affiliato e ho erroneamente respinto una richiesta di tesseramento. Che succede?
	- Bisogna scrivere alla mail [assistenza.tesseramento@federtennis.it](mailto:assistenza.tesseramento@federtennis.it) (indicando in oggetto il nome del Circolo affiliato) oppure chiedere al Tsserato di ripetere la richiesta di tesseramento online.

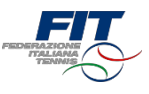

# Processo per nuovo Tesserato

### Richiesta utente «nuovo tesserato»

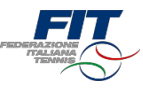

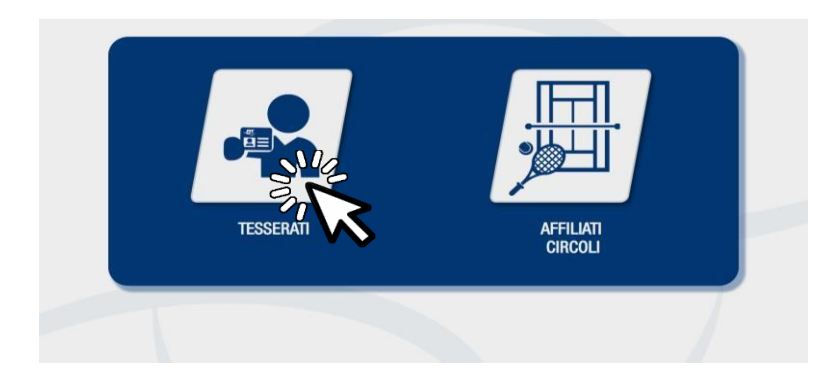

#### Selezione area di competenza

Una volta approdati sulla pagina [tesseramento.federtennis.it](http://tesseramento.federtennis.it/)  cliccare sul pulsante«tesserati»

#### Accesso in caso di utente «nuovo tesserato»

• Utilizzare il modulodi destra, dove è indicato«Seiun nuovo tesserato?»

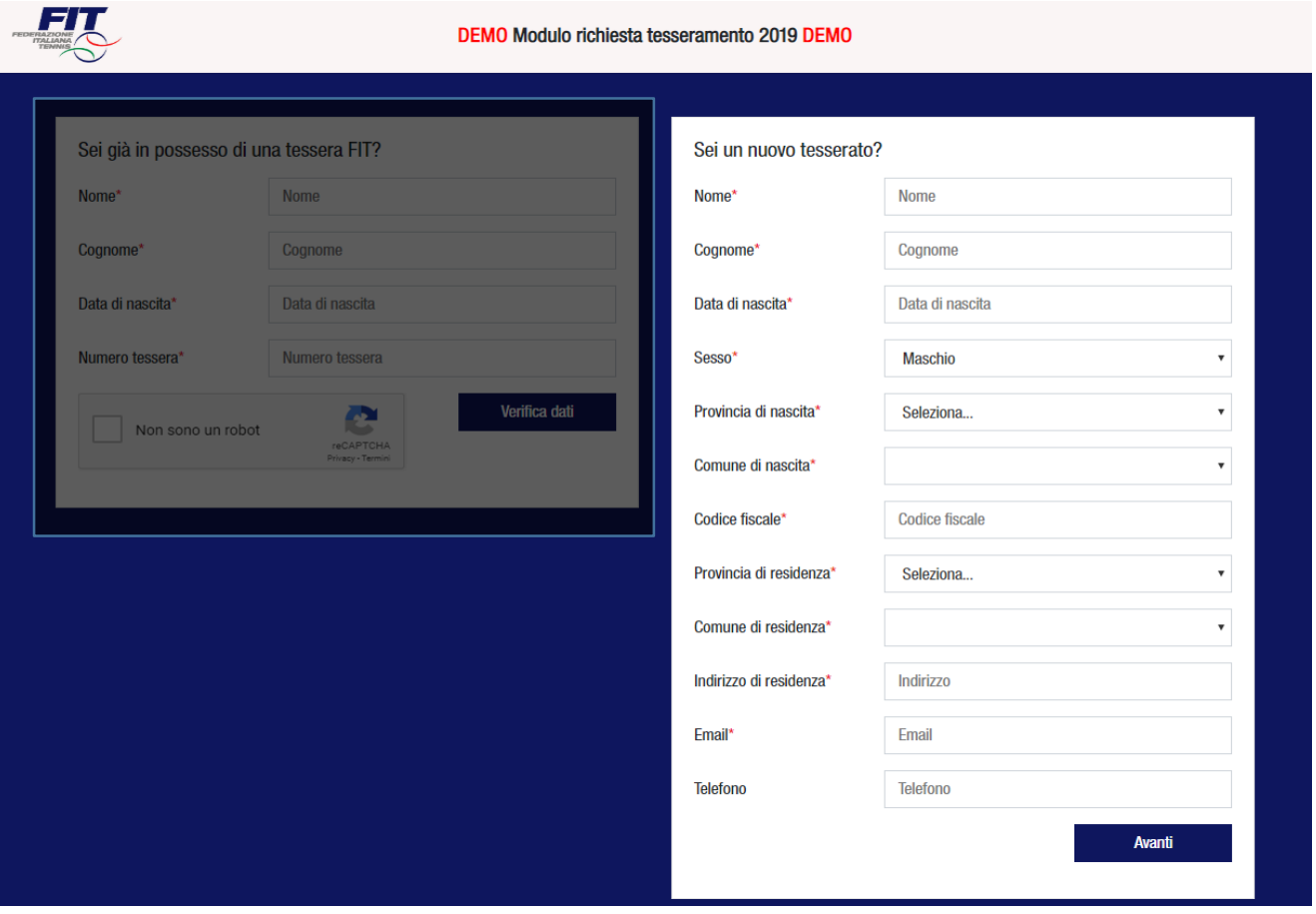

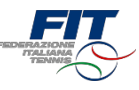

#### Inserimento dati anagrafici e accesso da nuovo Tesserato FIT

- Compilare tutti icampi obbligatori (Nome, Cognome, Data di nascita nel formato GG/MM/AAAA, Sesso, Provincia di Nascita, Comune di nascita, Provincia di residenza, Comune di residenza, Indirizzo di residenza, Email, Numero Tessera)
- Compilare eventualmente il campo facoltativo telefono (utile per comunicazioni più rapide)
- Cliccare su «Avanti»

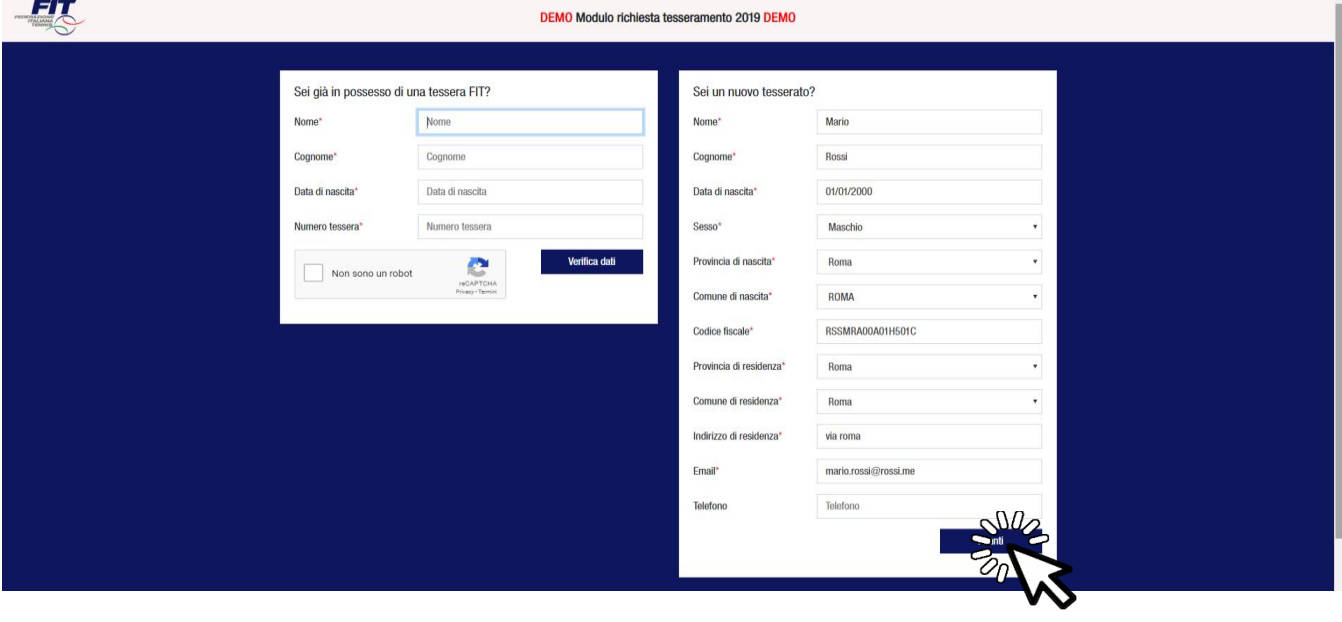

#### Richiedi nuovaTessera

• Cliccare sul pulsante «Richiedi nuovatessera»

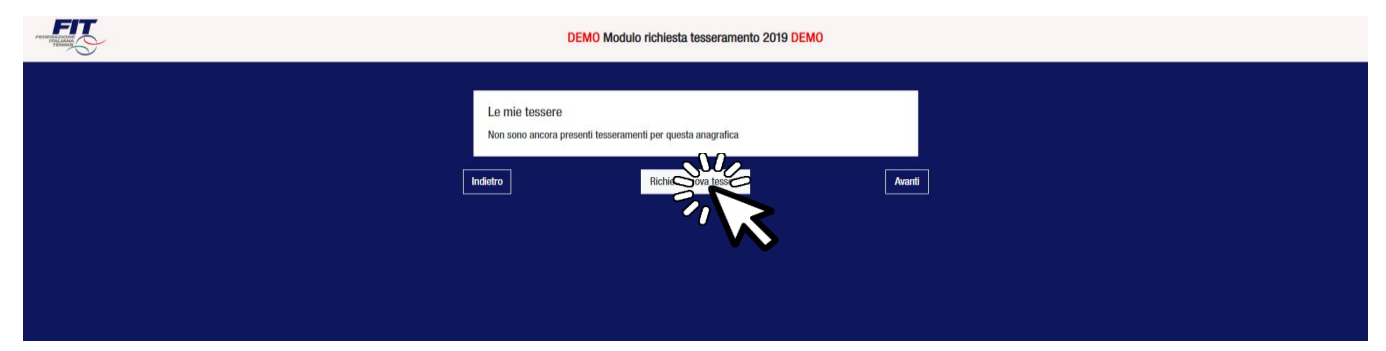

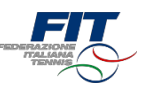

#### Scegliere la tipologia dinuova Tessera

- Selezionare dal menù a tendina la tipologia di tessera (Atleta Agonista, Atleta Non Agonista, Socio non praticante)
- In caso di tessera «Atleta» (Agonista o Non Agonista) selezionare la disciplina (Tennis, Padel, Beach Tennis)

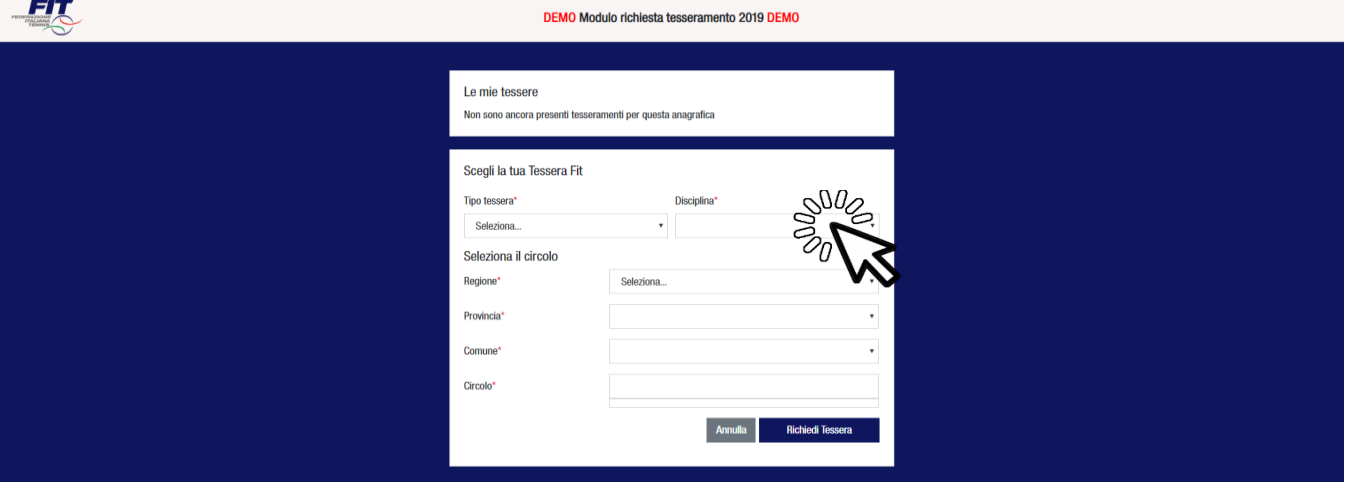

#### Selezionare il Circolo affiliato di appartenenza

- Scegliere la regione dal menù atendina
- Scegliere la provincia (appariranno solo quelle della regionescelta)
- Scegliere il comune (appariranno solo quellidella provincia scelta)
- Digitare il nome del Circolo affiliato e selezionarlotra quelli suggeriti
- Cliccare sul pulsante «Richiedi tessera»

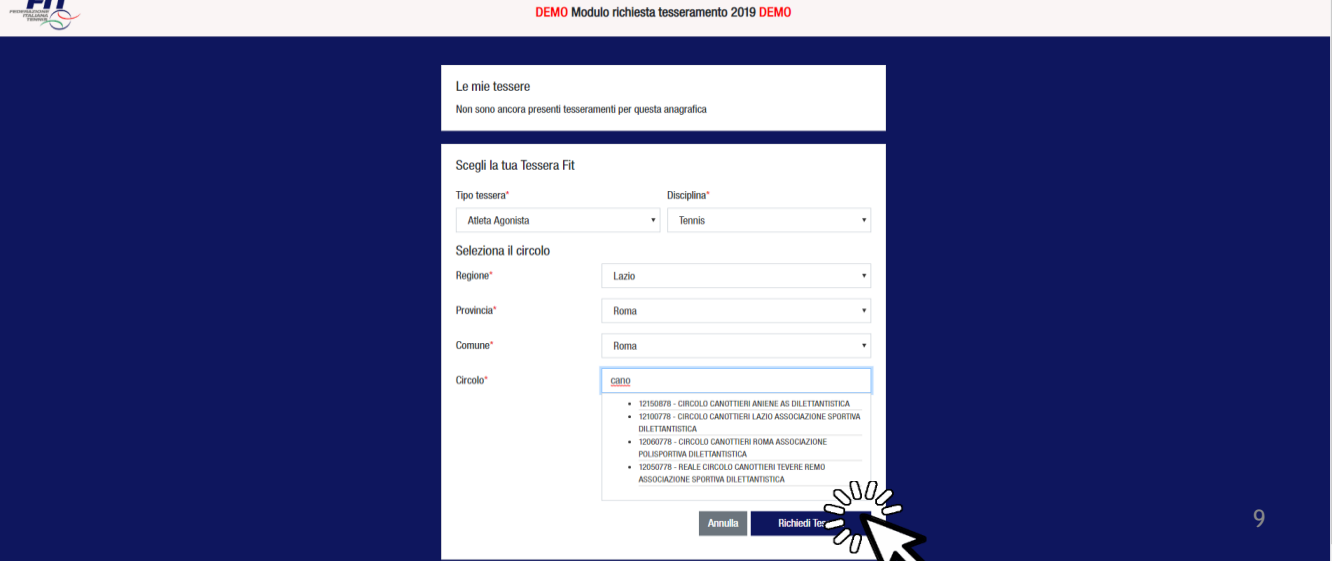

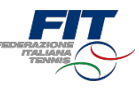

#### Completare il processo di selezione nuova Tessera

- All'interno della schermata «Le mie tessere» sono mostrate tutte lerichieste
- Verificare che le richieste siano correttamenteselezionate
- Premere il pulsante «Avanti»

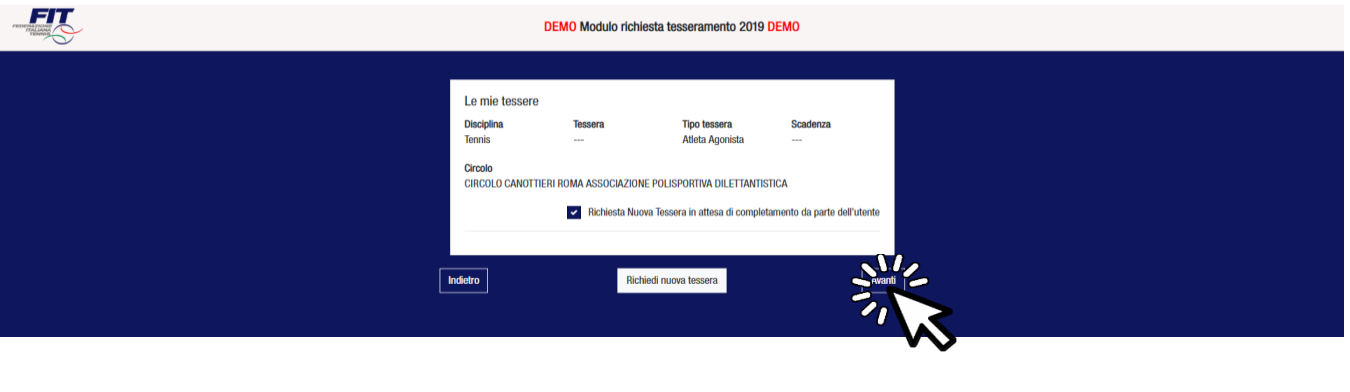

#### Dichiarare i consensi al trattamento dei dati personali

• Prestare il «consenso» o il «non consenso» per i tre casi richiesti. Il primo consenso è obbligatorio per ottenere iltesseramento.

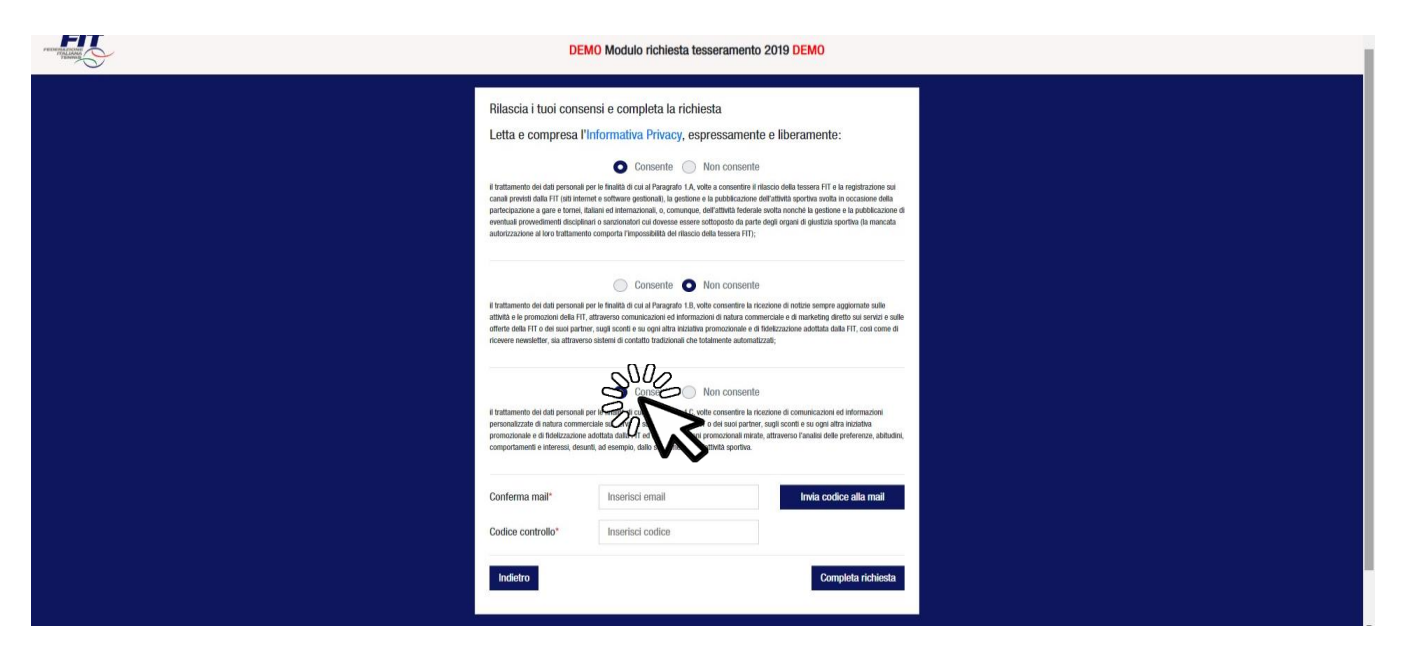

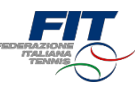

#### Richiesta codice di verifica via mail

- Digitare il proprio indirizzo mail (deve essere lo stesso indicatonell'anagrafica)
- Cliccare su «Invia codice di verifica viamail»

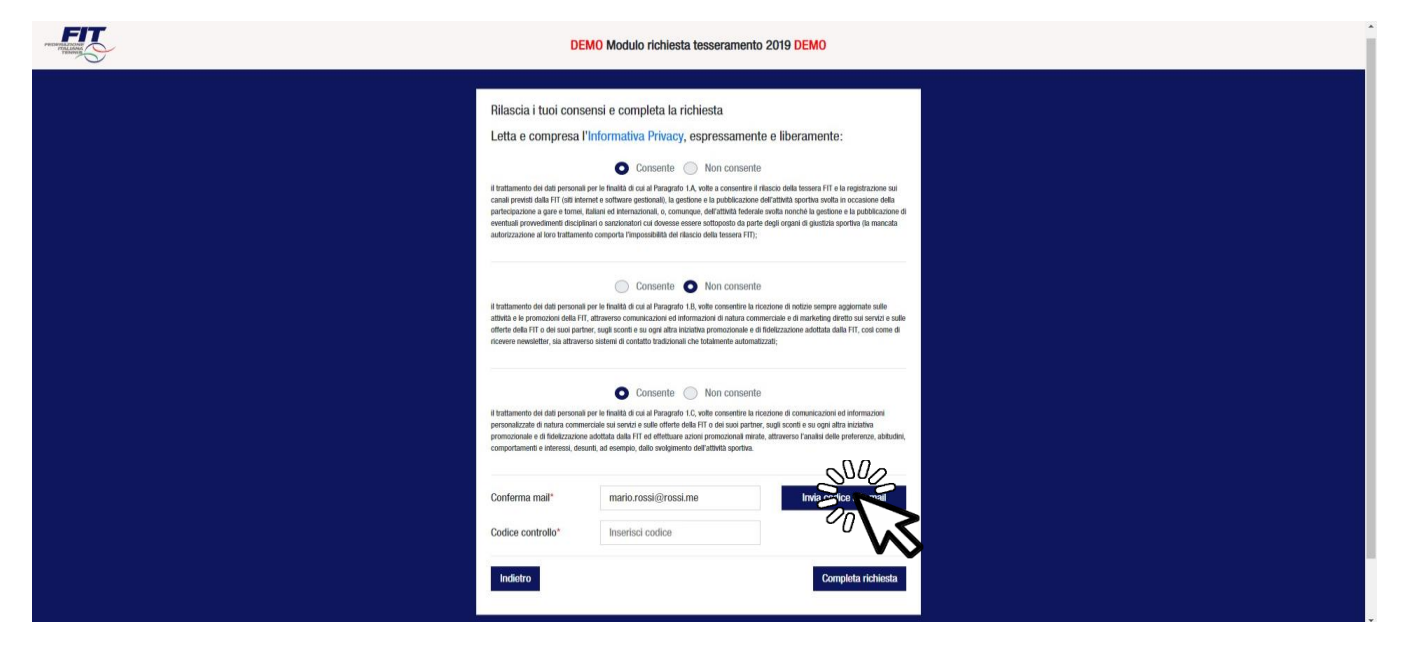

#### Completare la procedura di richiesta tesseramento online

- Accedere alla propria mail per recuperare il codice di verifica
- Inserire il codice di verifica (4 cifre numeriche) nell'apposito campo
- Cliccare su «Completa Richiesta»

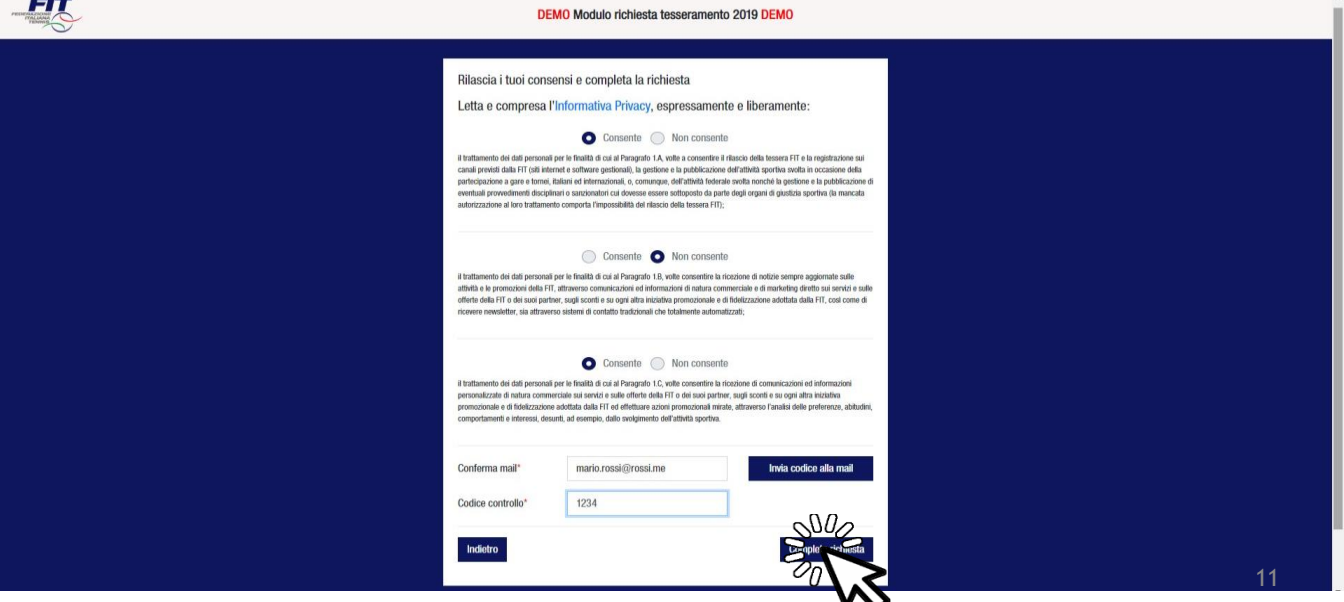

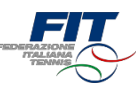

#### Conferma di completamentoprocesso

Una volta completato il processo il sistema mostrerà una finestra di conferma e il riepilogo della situazionedell'utente

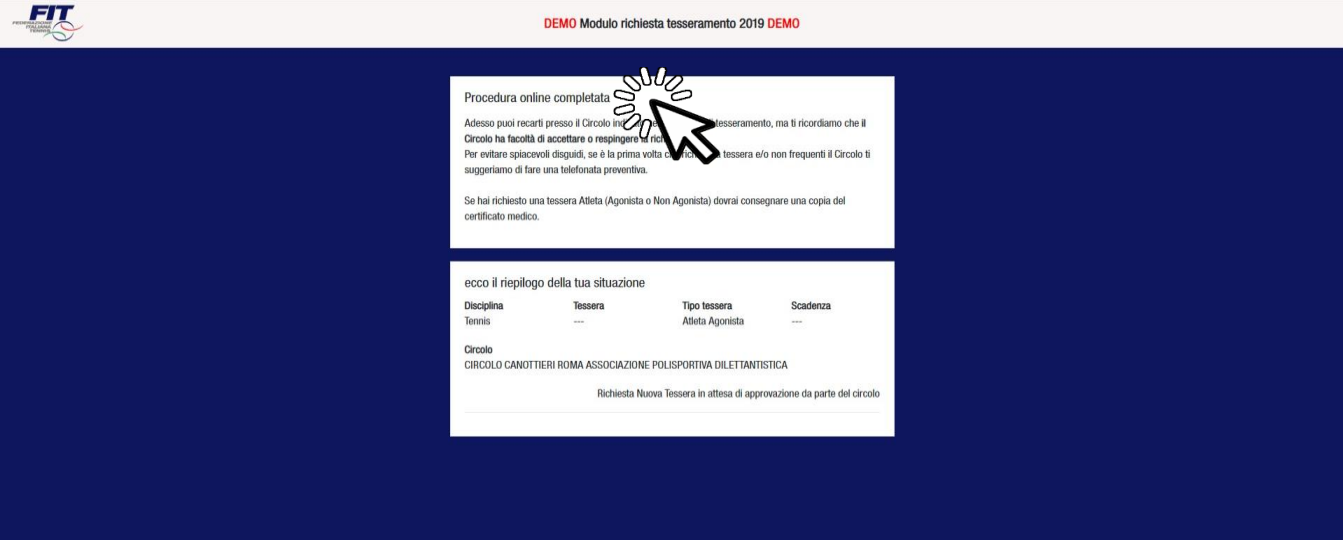

Tornare a Federtennis.it o procedere con un nuovo processo

- Per tornare a Federtennis.it premere il pulsante «Torna a Federtennis.it»
- Per attivare una nuova richiesta di tesseramento cliccare sul logo FIT in alto

<span id="page-11-0"></span>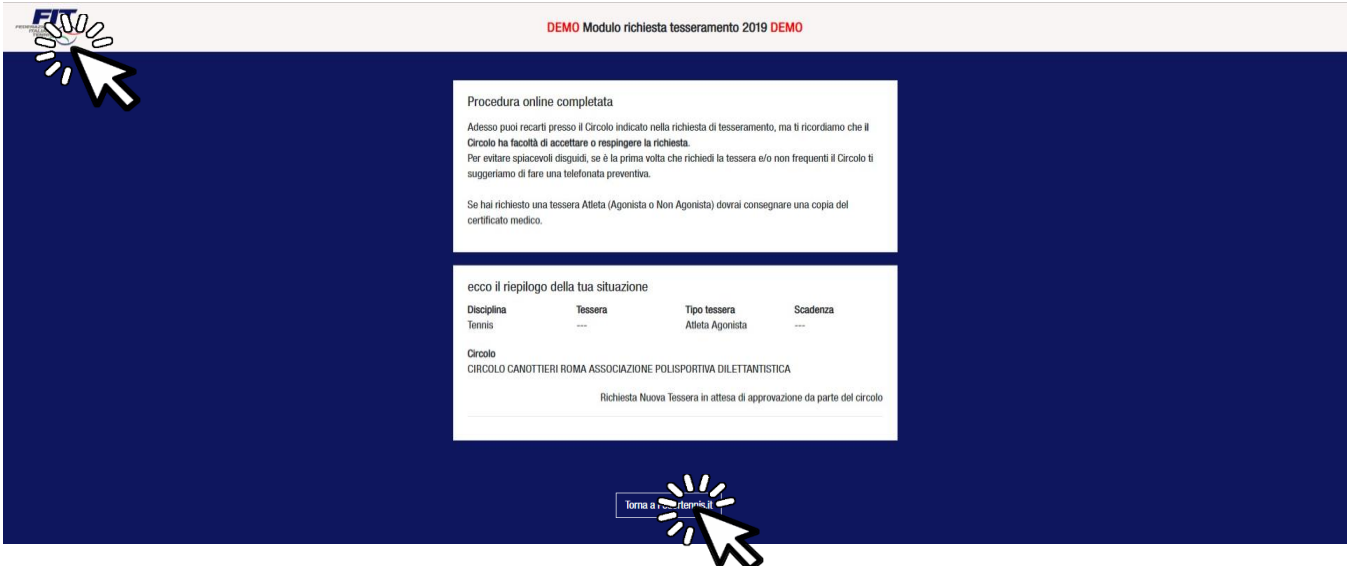